# How to make a use submodeling Workbench 14.0

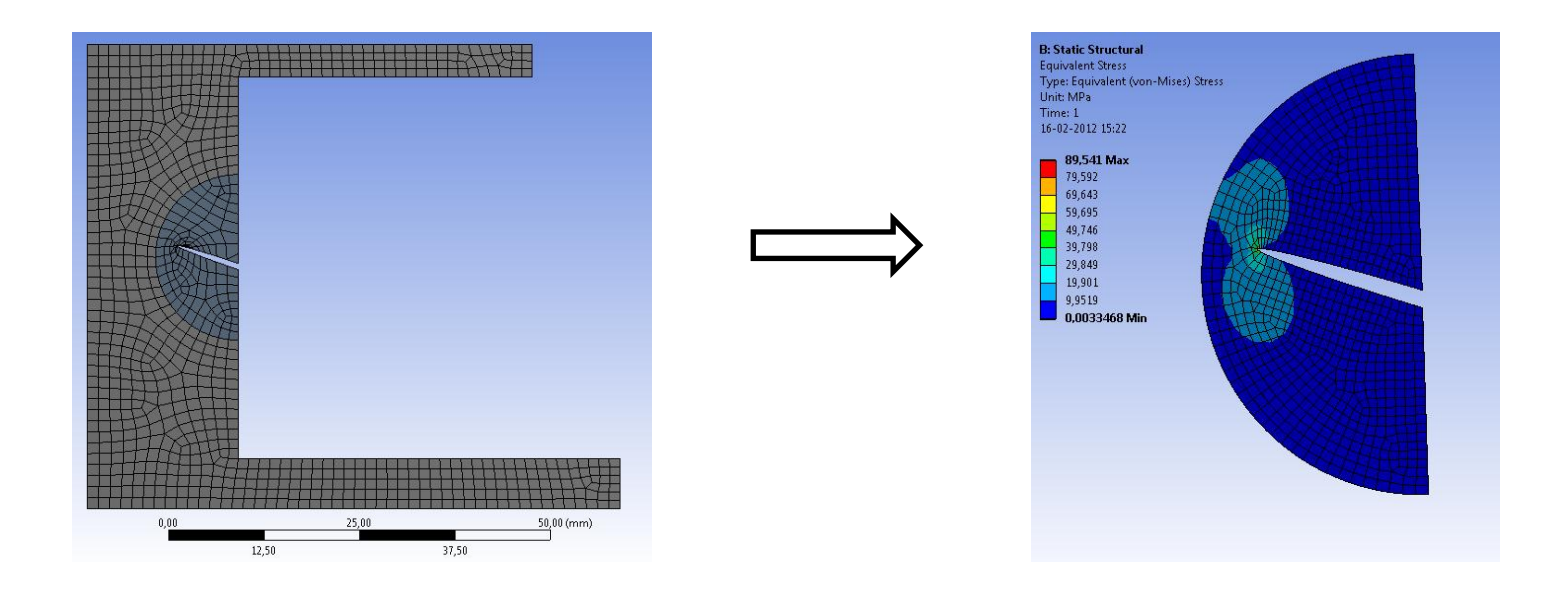

Aalborg Universitet esbjerg Søren Heide Lambertsen Thank to Medeso for the APDL commands

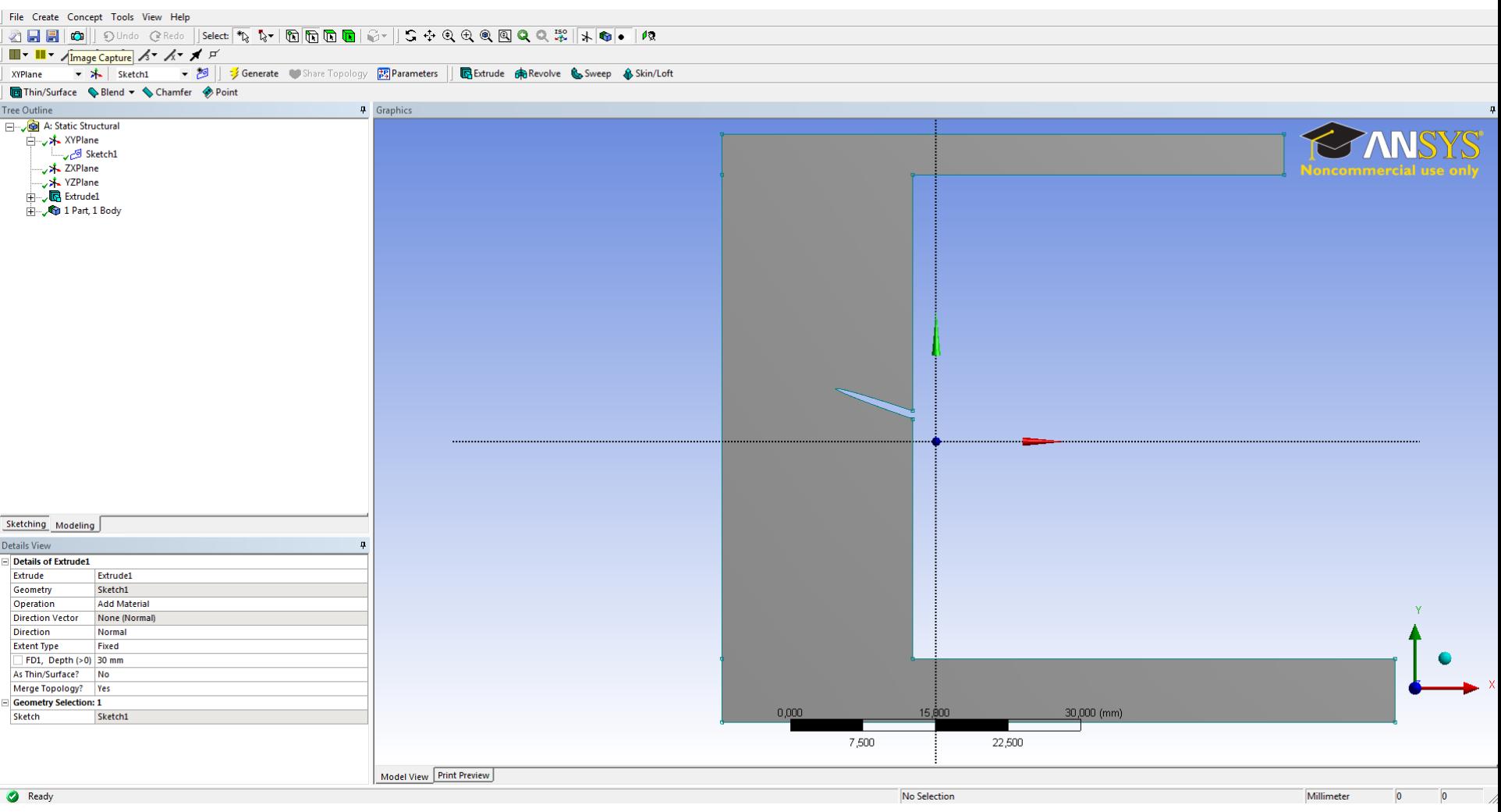

Make the global model

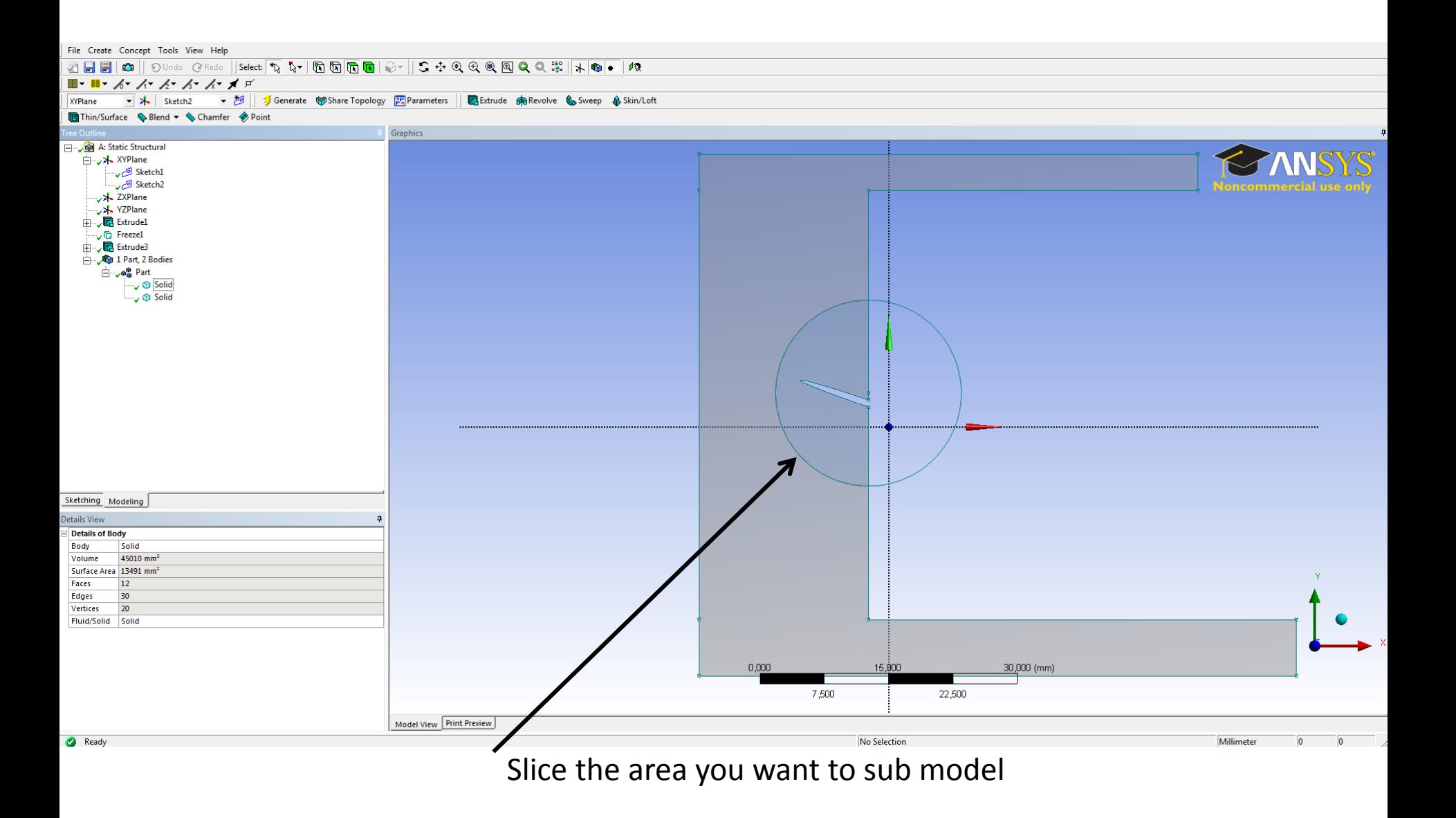

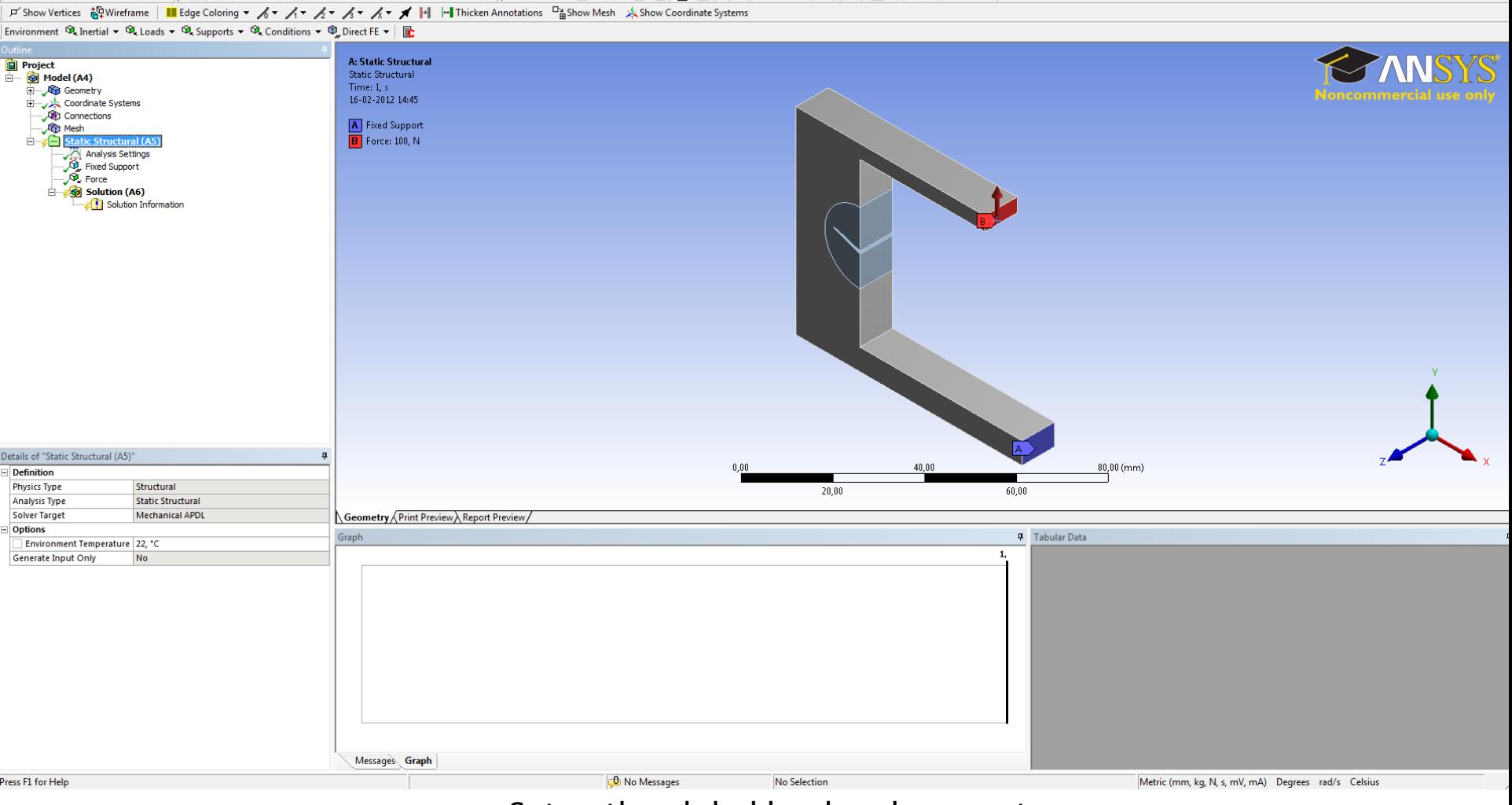

### File Edit View Units Tools Help || 2| ∮Solve ▼ 協 <br>
感 回 ● 『 『 『 『 『 』 』 『 『 『 』 』 『 『 』 』 『 『 』 』 『 』 『 』 』 『 』 』 『 』 『 』 』 『 』 『 』 『 』 』 『 』 『 』 『 』 『 』 』 『 』 『 』 『 』 『 』 『 』 『 』 『 』 『 』 『 』 『 』 『 』 『 』 『 』 『 』 『 』 『 』 『

Setup the global load and supports

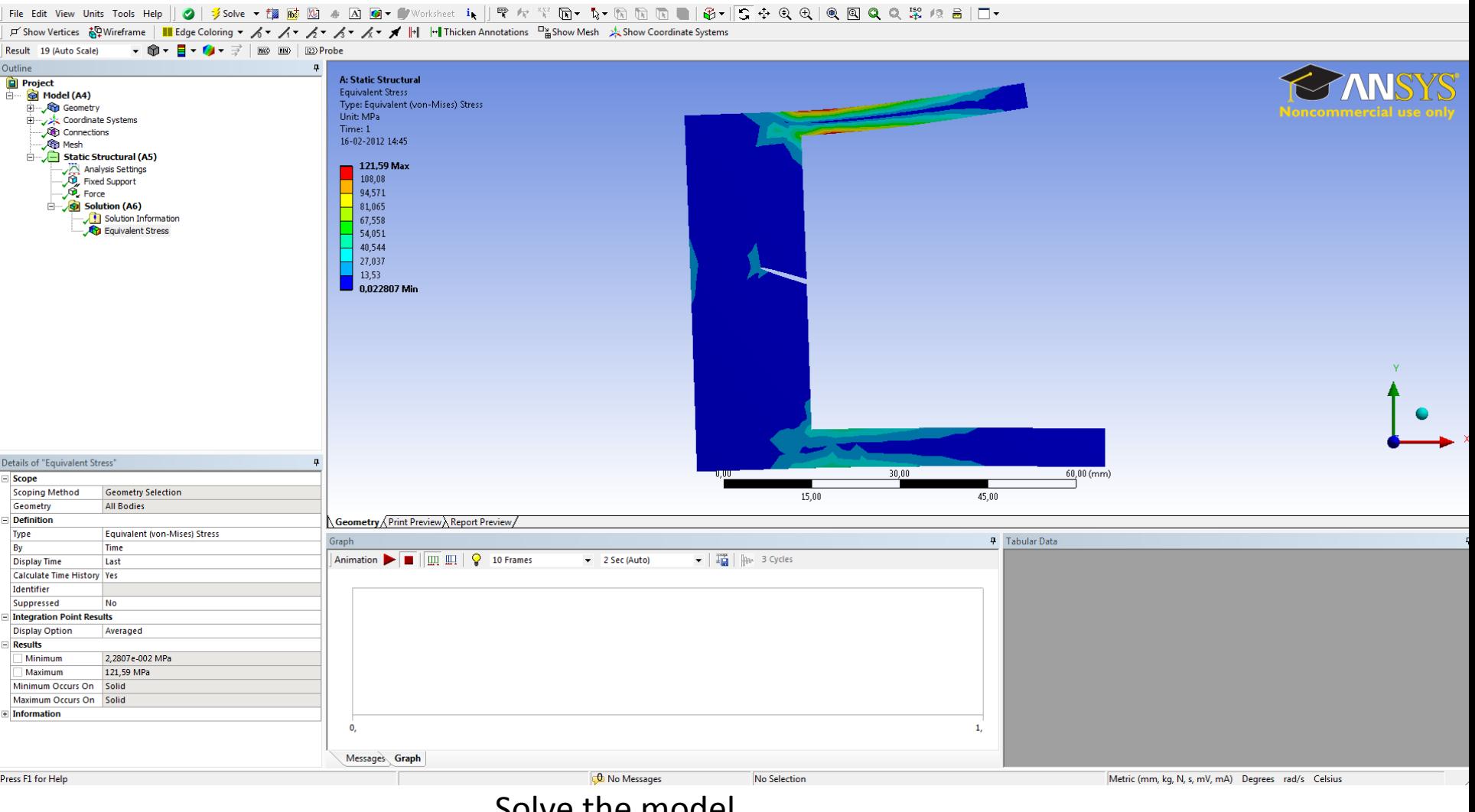

Solve the model

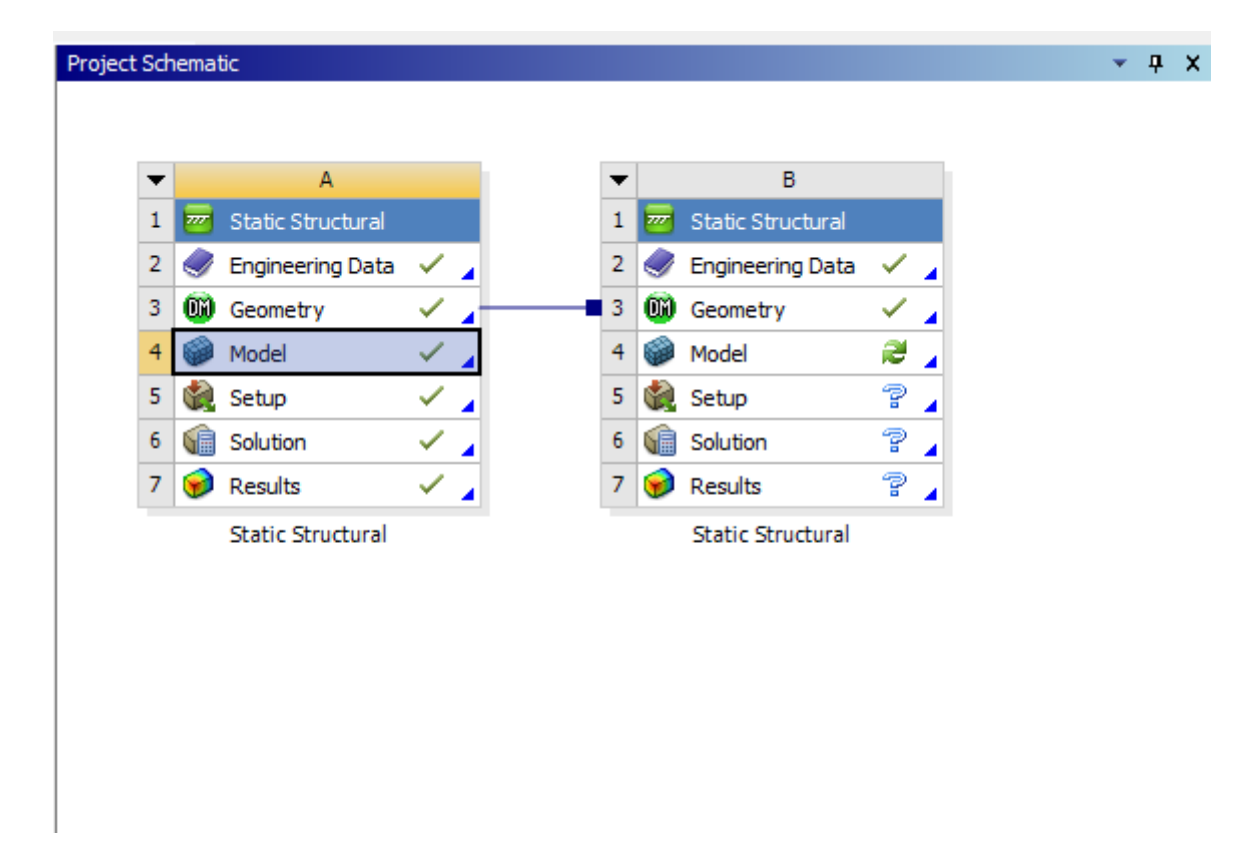

Make a new static structural and use the same geometry.

## 

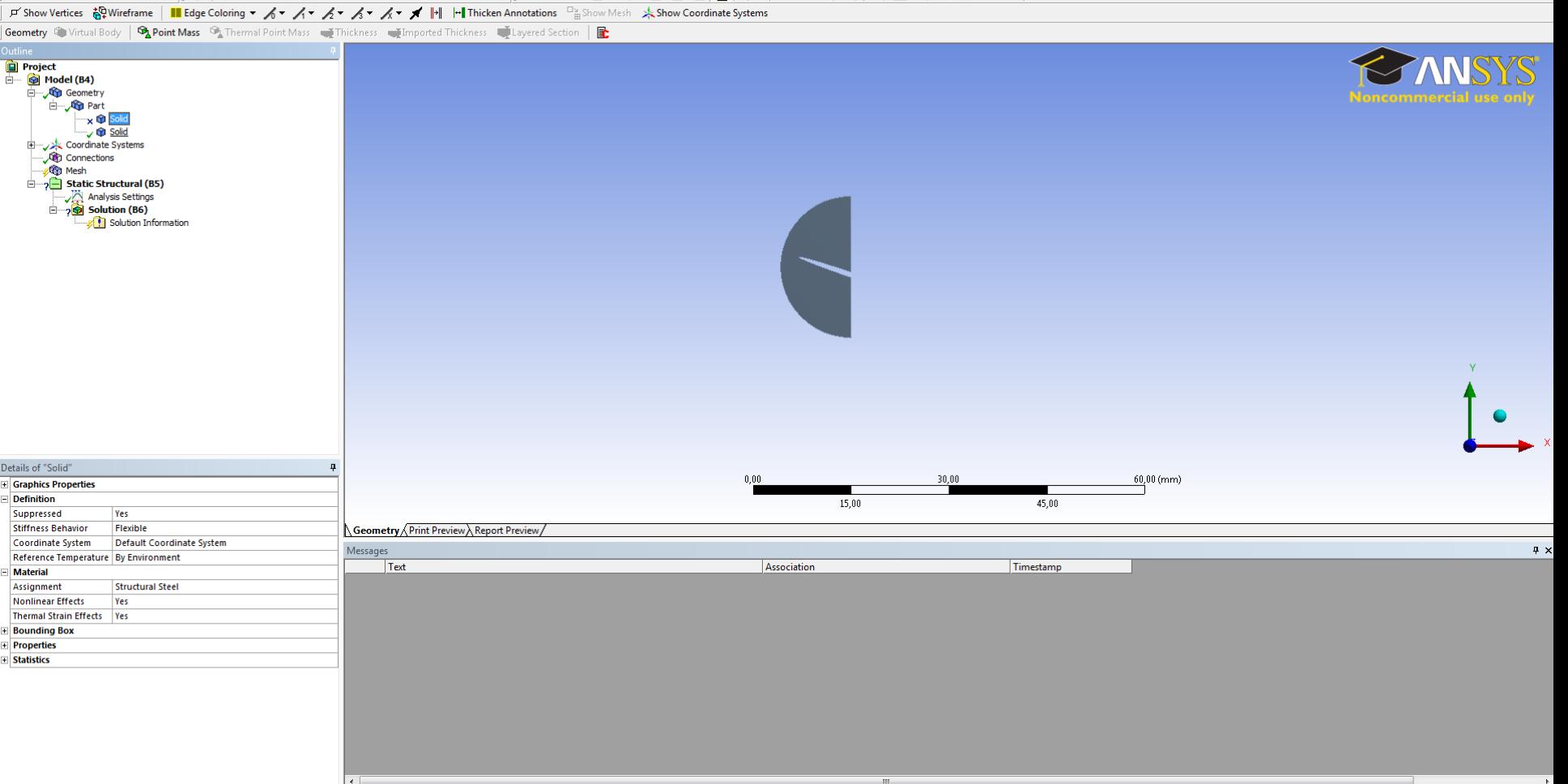

Suppress the model part you not will use

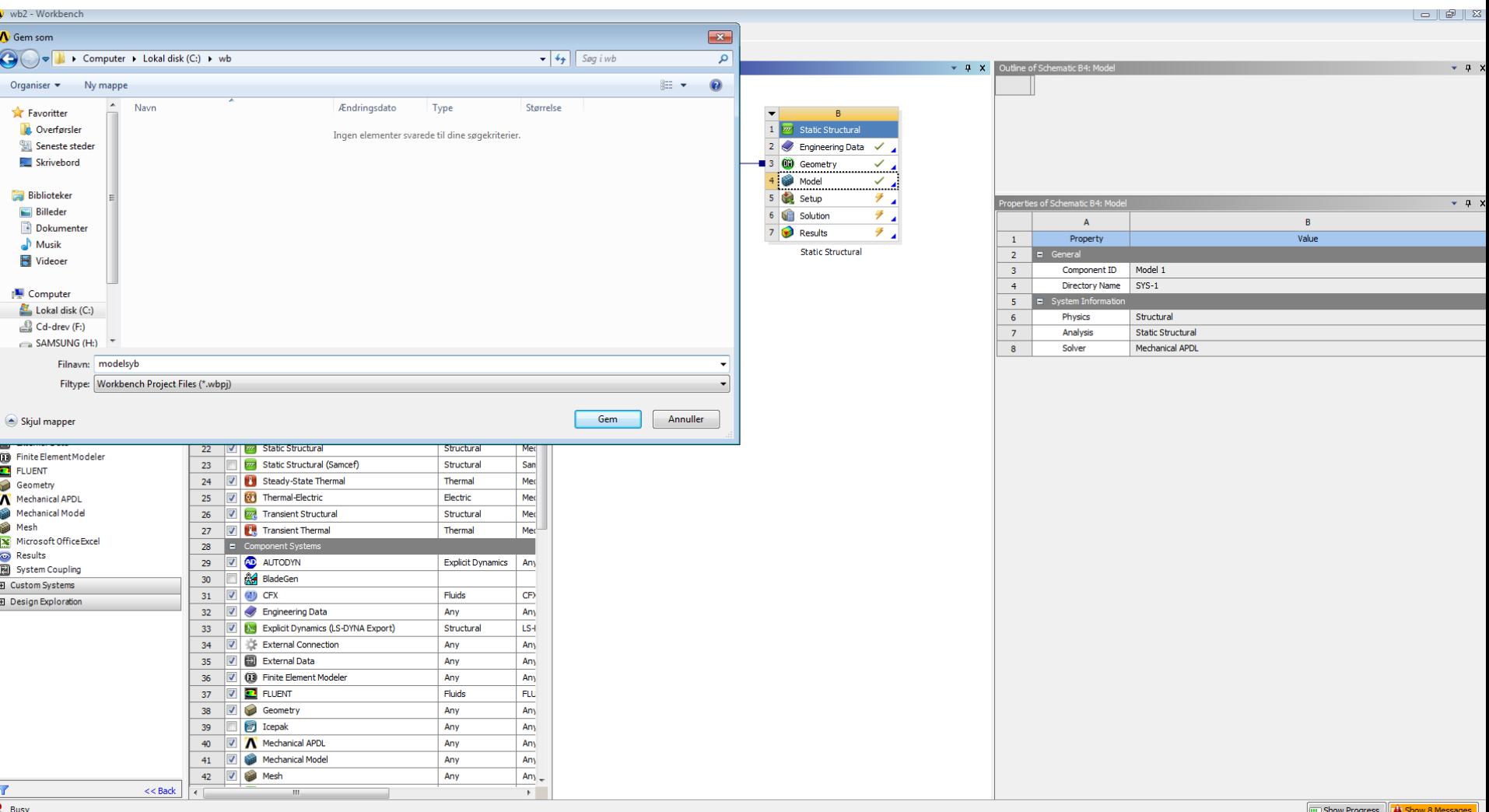

Save the model. In this eksample we save at C:\wb\modelsyb.wbpj

#### File Edit View Units Tools Help || ② | 多Solve ▼ 趨 臧 囮 ぁ 囚 國▼ // Worksheet in || 甲 ケ \ ` (雨▼ q 、 际 )雨 雨 |雨 || ⑤ ▼ ら ふ ④ ( ① 風 Q Q Q ぷ /0 品 | □▼

**F Show Vertices 승인Wireframe | III Edge Coloring ▼ メマ メマ メマ メマ メ マ メ | | | | | Thicken Annotations** ■ Show Mesh > A Show Coordinate Systems

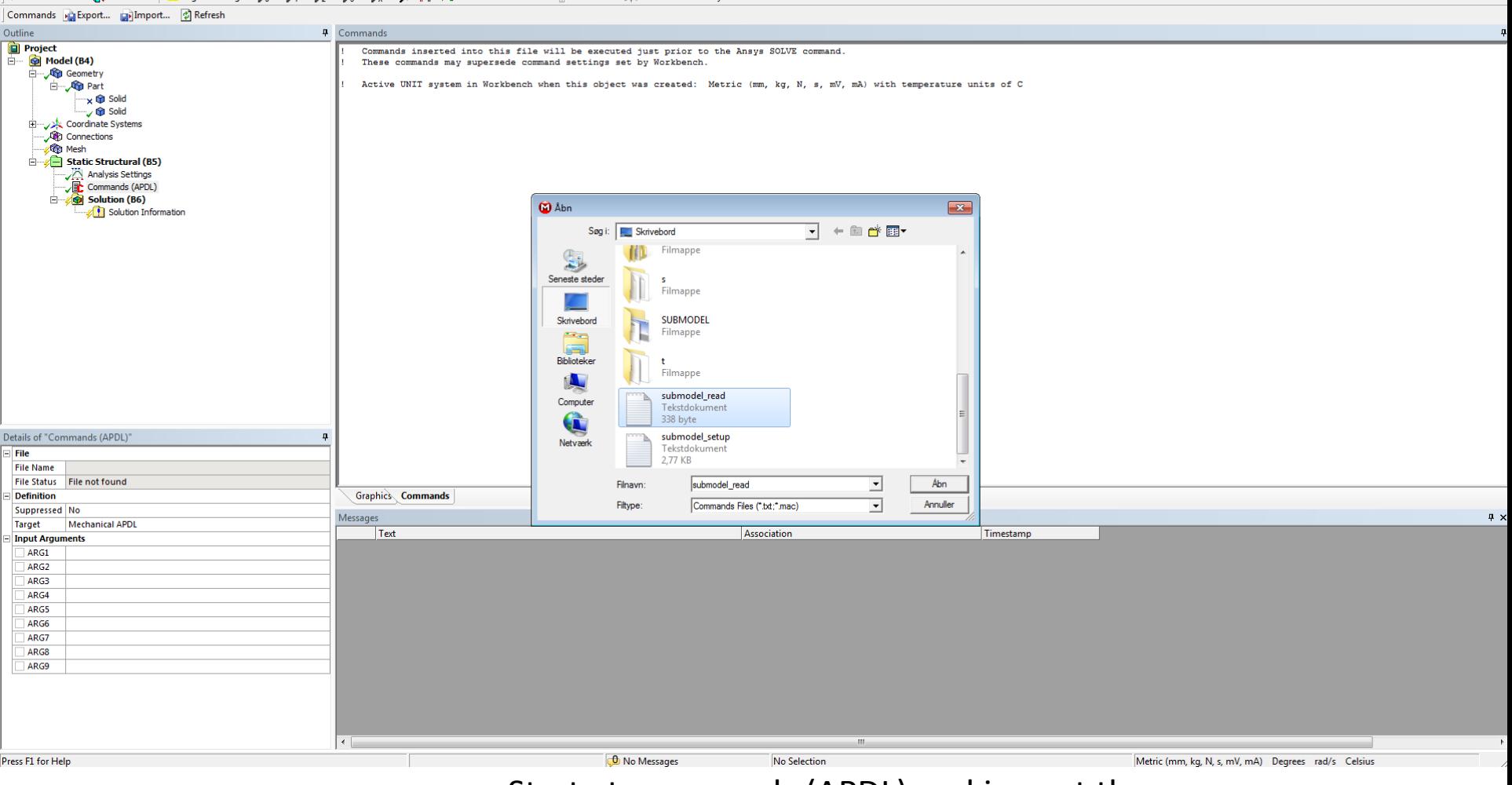

Start at commands (APDL) and import the submodel setup. Then start a new commands (APDL) again and add submodel\_read

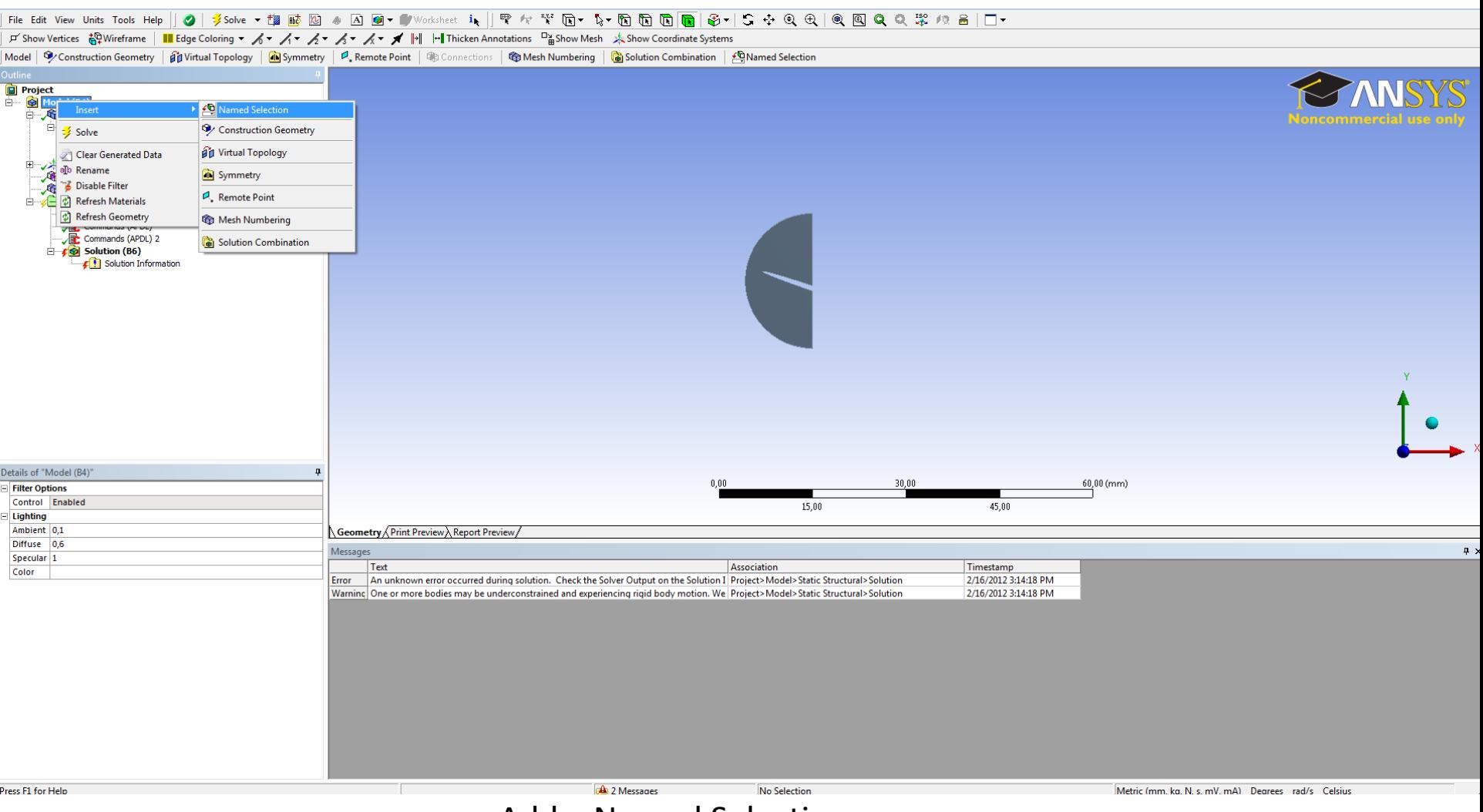

Add a Named Selection

### 

F Show Vertices 設Wireframe | III Edge Coloring ▼ メ イ メ メ メ メ メ メ | | | | | | | | Thicken Annotations Dig Show Mesh 人Show Coordinate Systems

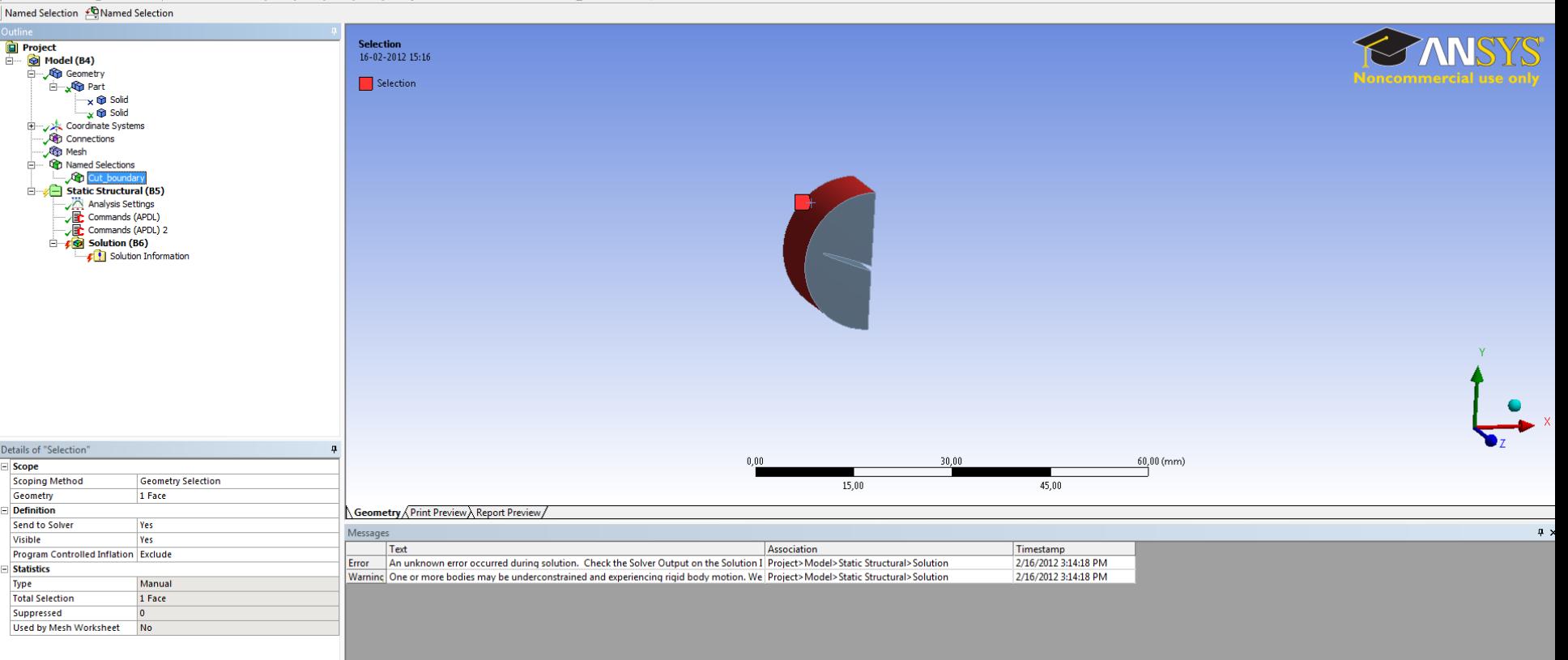

Select the interface between the submodel and global model and name the selection Cut\_boundary

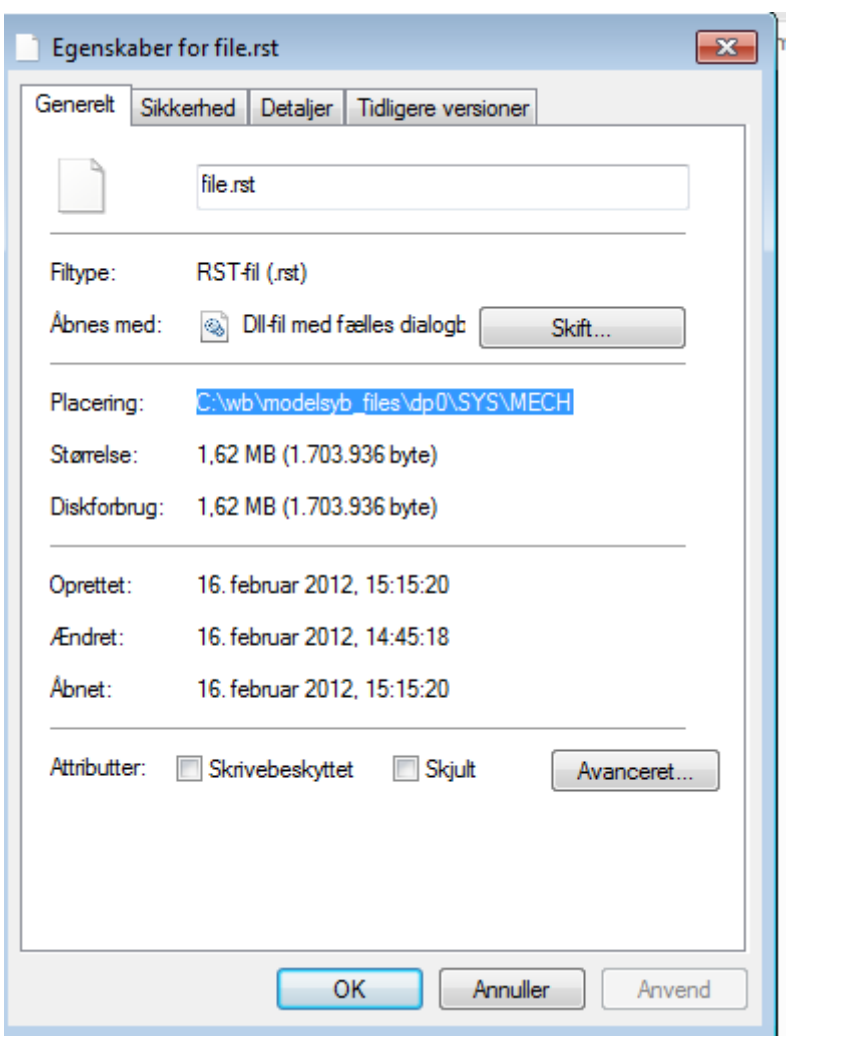

Find the location of the file.rst fil

# File Edit View Units Tools Help||タ|ずSolve ▼ <mark>簡 感 図 ぁ 囚 回▼ ■</mark>Worksheet in || 雫 ホャ \*&\* (回 ▼ なゃ 回 回 <mark>回 回</mark> 昏 ▼ | S ☆ Q Q | ® 国 Q Q ぷ /? 品 | □▼<br>| A Show Vertices 品Wireframe | III Edge Coloring ▼ ゟ∀ ゟヾ ゟヾ ゟヾ ゟヾ **メ ヾ** ||\*| | |

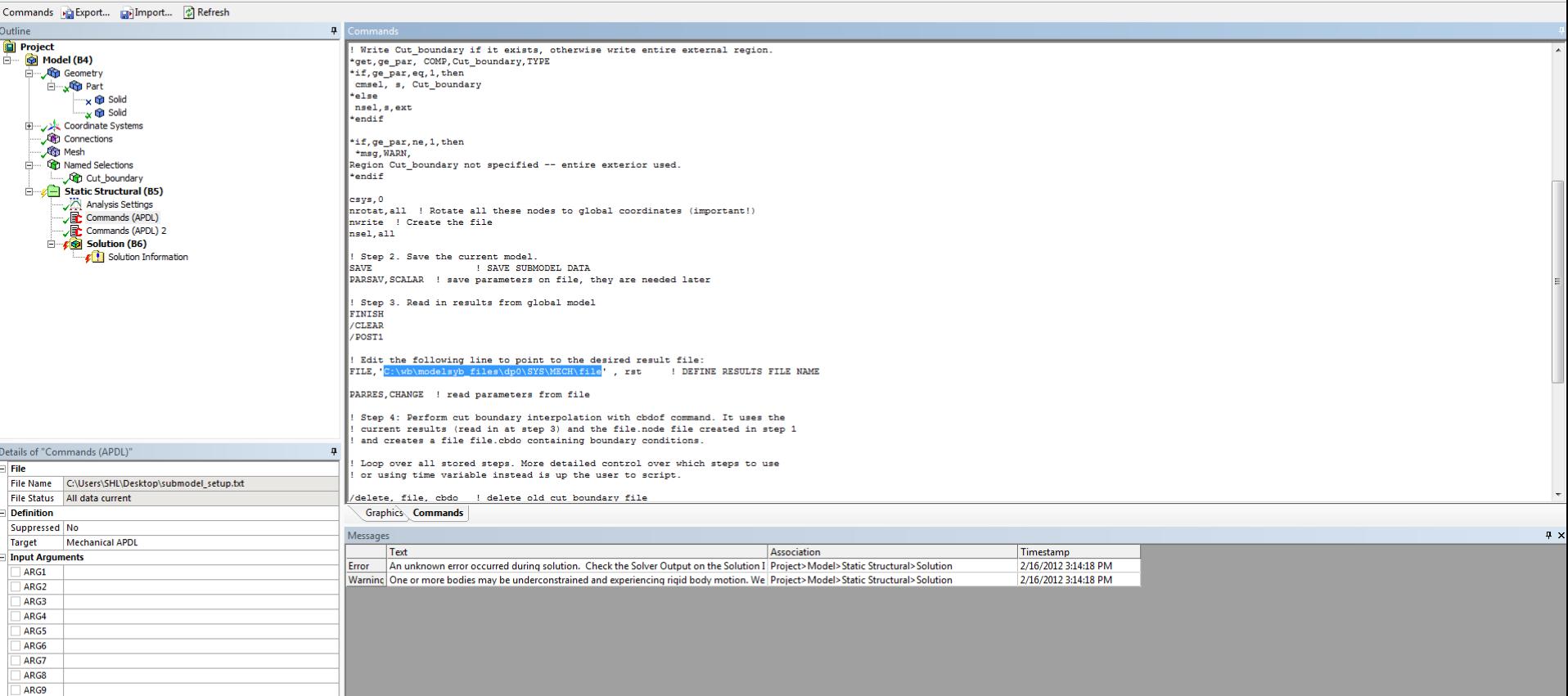

Inset the location of file.rst in the APDL command

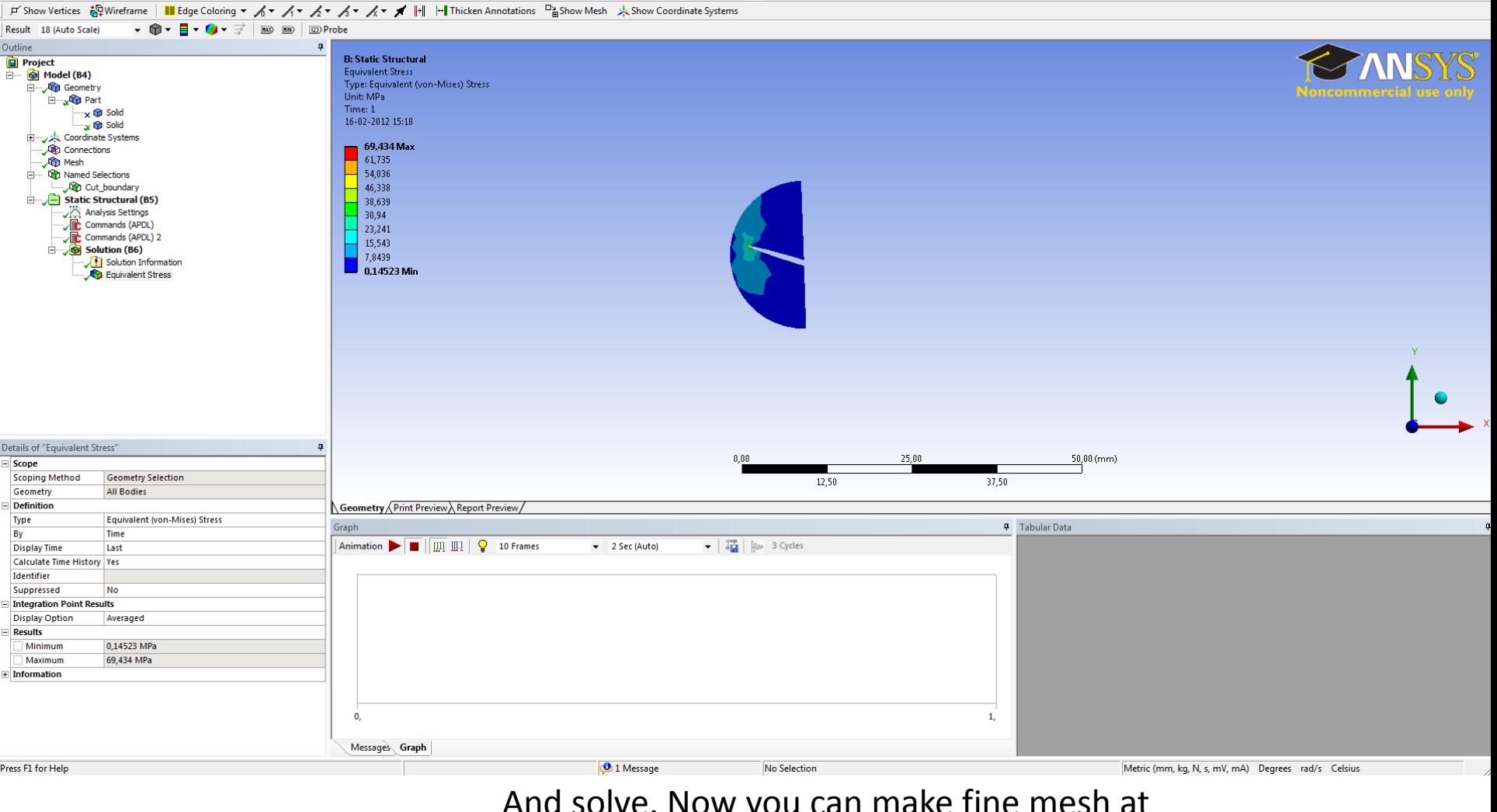

Press F1 for Help

And solve. Now you can make fine mesh at the local model.